# **5.1. GOOGLE CALENDAR**<sup>1</sup>

# **1. Origen, registro y acceso**

**Google Calendar** es la implementación gratuita que hace Google de la agenda

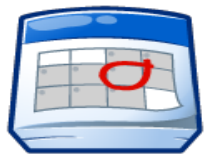

electrónica. Sus **orígenes** se remontan al 13 de abril de 2006, en la que se abrió a cualquier usuario con una cuenta de Google. En el momento de escribir este artículo, esta herramienta se encuentra en pleno desarrollo, por lo que todavía tiene la etiqueta de Beta. Si hay que destacar **tres rasgos de Calendar**, serían, sin ningún orden concreto**, la tremenda facilidad de uso, la versatilidad que supone trabajar con**

**varios calendarios simultáneamente y la posibilidad de compartir agendas**. La URL para el servicio de calendario es [http://calendar.google.com](http://calendar.google.com/)

**Si se dispone de una cuenta de Google**, se puede pasar directamente al apartado siguiente. A pesar de que se puede crear una cuenta de Google con cualquier dirección de correo electrónico, es bastante recomendable utilizar una cuenta de Gmail, más que nada porque **facilita la integración de servicios** como Google Calendar Google Calendar o Google Docs en la propia interfaz de la aplicación de correo electrónico. En cualquier caso, si se decide finalmente crear una cuenta nueva, hay que ir a<http://calendar.google.com/> y seguir el enlace **Crear una cuenta**. El proceso de creación de una cuenta ya se describió en el artículo dedicado al correo electrónico, en el que además de seguir el proceso completo se dan algunas normas para la elección de una buena contraseña. Se recomienda al lector la lectura de este artículo para repasar este procedimiento.

# Google calendar

1

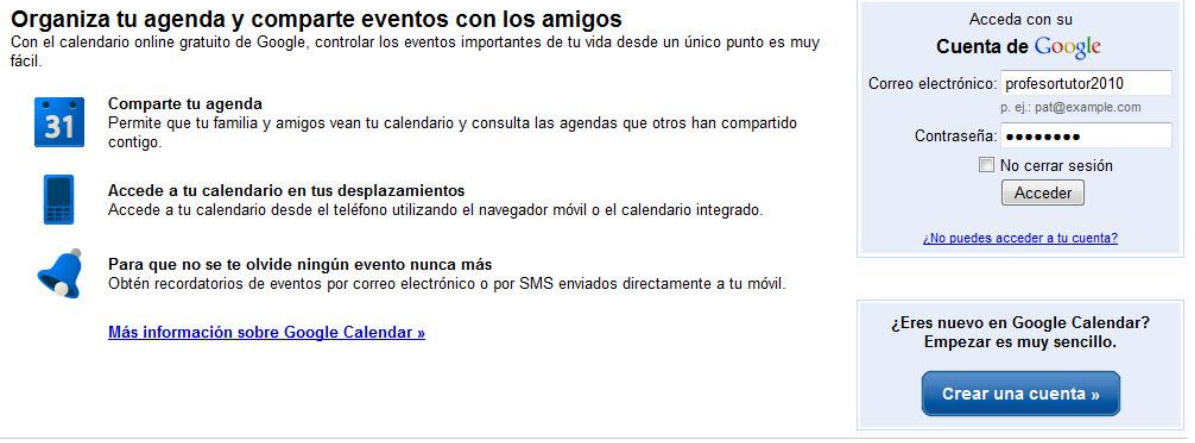

@2010 Google - Google Calendar para empresas - Política de privacidad - Políticas del programa - Términos de uso

Para entrar en este sistema, basta acceder a la dirección de internet ya mencionada con anterioridad, rellenar la información de usuario y contraseña que aparece a la derecha y darle a Acceder. La casilla de verificación Recordarme en este equipo solo debe dejarse marcada en caso de que el equipo sea seguro y nadie más lo utilice. En el caso de marcarlo, el sistema entrará automáticamente la próxima vez que se visite cualquier servicio de Google. También se puede acceder a la aplicación de calendario desde cualquier otro producto de Google. Así, por ejemplo, para pasar desde Gmail hasta Google Calendar, hay

<sup>1</sup> Este tutorial ha sido adaptado a partir del trabajo de Juan Manuel García Molina, *Google Calendar, mucho más que una agenda*, octubre-noviembre de 2009, [http://enmarchaconlastic.educarex.es,](http://enmarchaconlastic.educarex.es/) Esta obra está bajo una licencia Reconocimiento-Compartir bajo la misma licencia3.0 España de Creative Commons [\(http://creativecommons.org/licenses/by-sa/3.0/es/\)](http://creativecommons.org/licenses/by-sa/3.0/es/); hemos concretado algunos aspectos y ampliado las imágenes que ilustran el tutorial original.

que pulsar el enlace Calendar, que aparece en la zona superior izquierda de la pantalla.

Cabe la posibilidad de que antes de acceder definitivamente a la cuenta de Calendar aparezca una pantalla para perfilar algunos detalles básicos para su funcionamiento; se complementa y ya estamos dispuestos para comenzar la edición de la aplicación:

profesortutor2010@gmail.com| Página principal de Google | Mi cuenta | Salir

# **Google** accounts

#### Bienvenido a Google Calendar

Bienvenido/a, José Manuel Antes de utilizar el servicio Google Calendar, debemos conocerle un poco más. Introduzca la información adicional a continuación.

Si desea utilizar el servicio Google Calendar en otra cuenta de Google, haga clic aquí. (Nota: Sólo es posible acceder a una cuenta de Google a la vez).

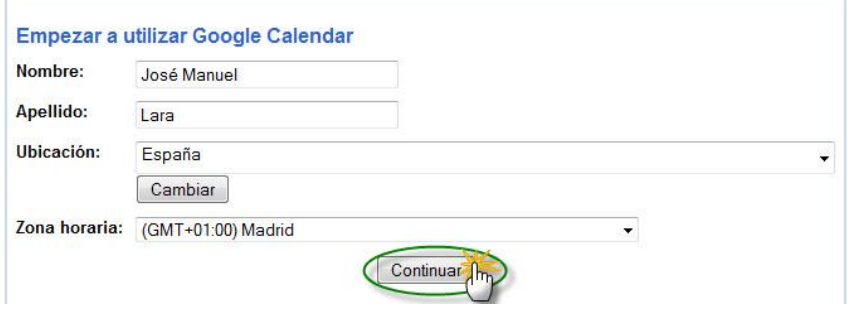

# **2. Vistas**

Tras acceder a la aplicación, en la zona izquierda está una vista en miniatura del mes actual, seguida de una lista de calendarios propiedad del usuario y otra lista de calendarios en los que colabora el usuario. Los calendarios serán objeto de estudio en apartados posteriores. En la zona principal de la pantalla se muestra de forma detallada el calendario, a elección del usuario. Las posibilidades son las siguientes:

#### **a) Día**

Muestra en la pantalla un único día. La pantalla muestra **dos zonas diferenciadas**: en la zona superior están los **eventos** que ocupan todo el día; en la zona inferior, se muestran

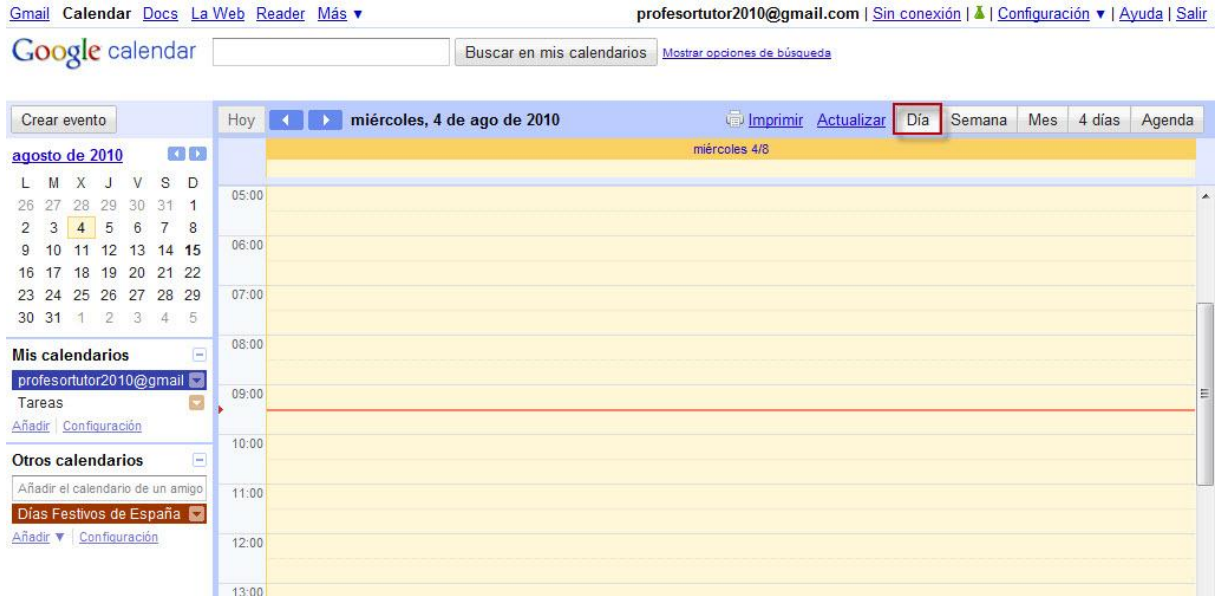

las horas indicadas como horario laboral en la **Configuración**, y una línea roja indica el momento actual. Es una opción interesante cuando hay demasiados eventos en un sólo día.

# **b) Semana**

Lo que se muestra en este caso es la **vista de los siete días** que componen una semana. La pantalla también está **dividida en dos partes**: en la zona superior se ubican los **eventos** que duran todo el día y en la zona inferior se muestran los que ocupan un **tramo horario concreto**. Es una buena opción para tener la planificación completa de una semana en la misma pantalla.

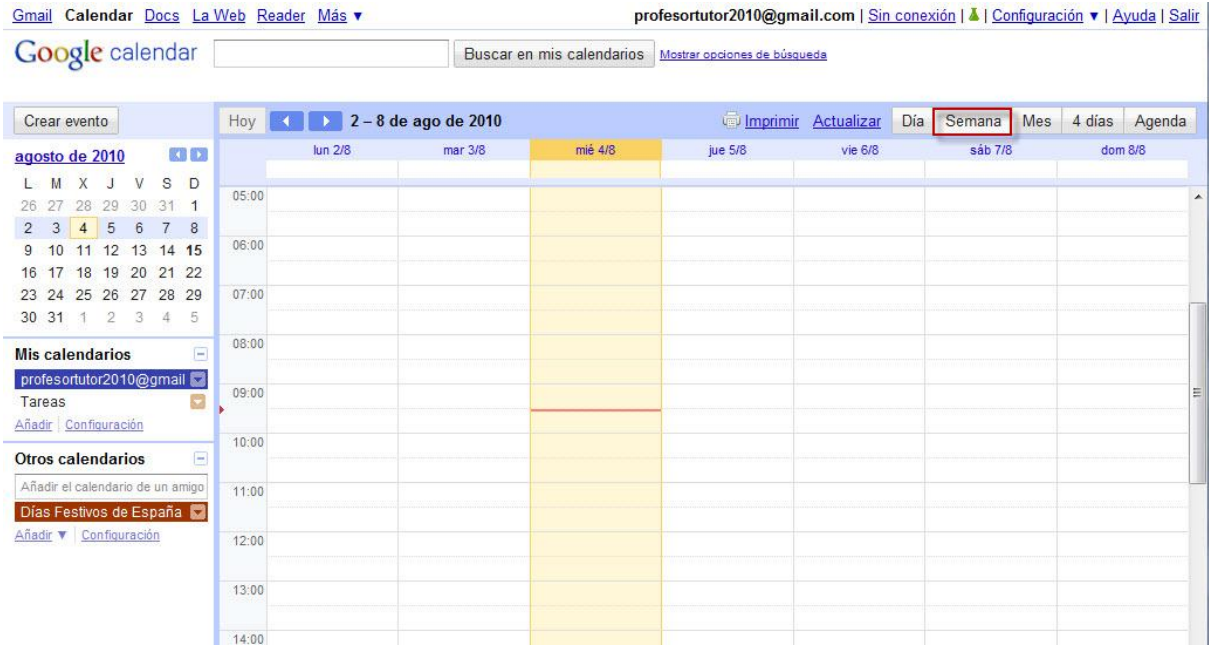

# c) **Mes**

En la pantalla se muestran en horizontal los **siete días que componen una semana** y, en vertical, las **cuatro, cinco o seis semanas** que comprende el mes. En esta vista, para

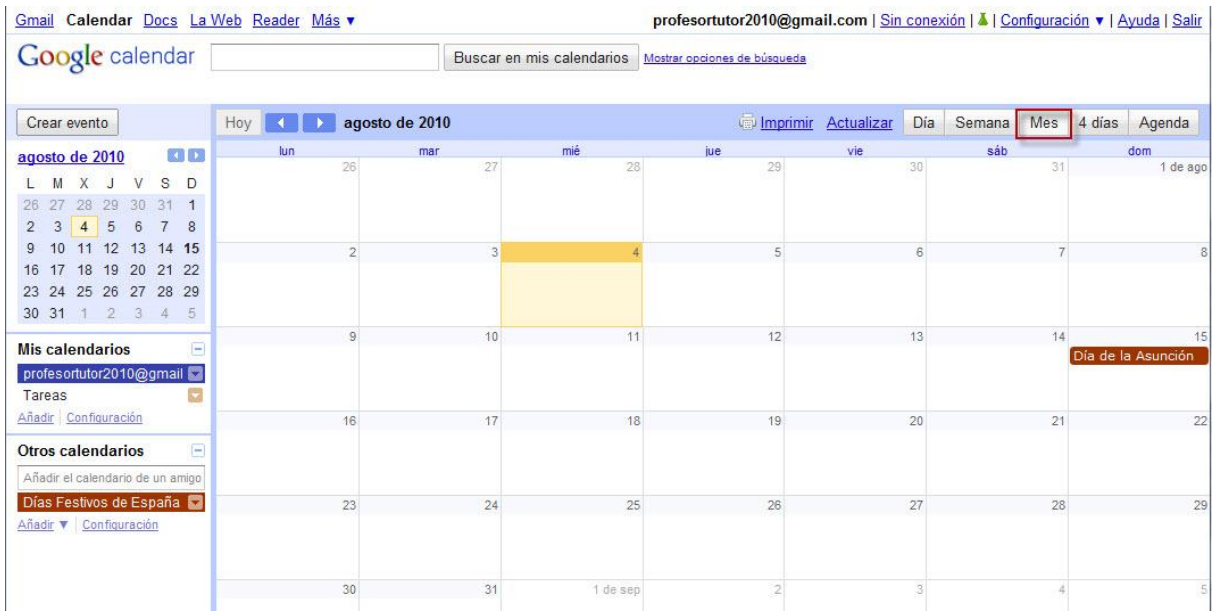

distinguir los eventos que duran todo el día de los que tienen un horario establecido, hay que prestar atención a los colores de los calendarios, que se muestran en la parte izquierda de la pantalla. Los **eventos a día completo** se muestran el día que están planificados usando como color de fondo el color del calendario. En el caso de eventos con hora, se usa el color del calendario como color del texto, y se indica en primer lugar la hora a la que empieza, a la que sigue la descripción. Esta **planificación mensual** es una muy buena opción para tener una vista a plazo más largo que las anteriores. También se puede utilizar como base para la impresión, ya que proporciona un lapso de tiempo idóneo para las planificaciones.

## **d) 4 días**

Es una opción que permite **personalizar el número de días** que se quiere mostrar en la vista. En esencia, es un formato idéntico a la vista de semana, pero dando la posibilidad al usuario de elegir cuántos días quiere tener en cuenta en **Configuración** ⇒ **General** ⇒ **Vista personalizada**. La opción de vista personalizada tiene la virtud de adaptarse a las necesidades del usuario, lo que es muy valioso.

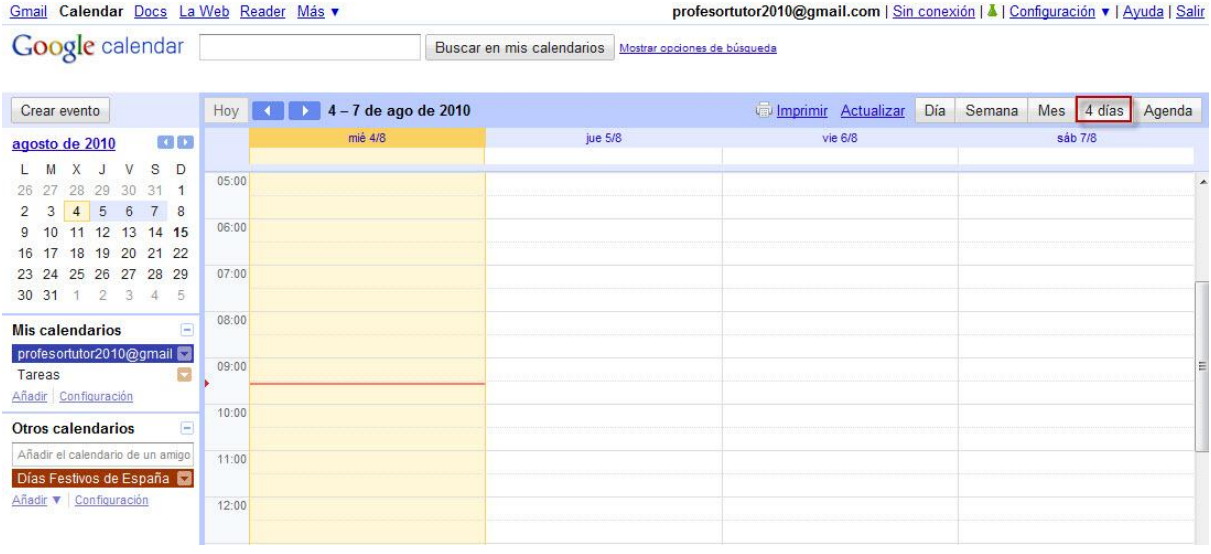

#### **e) Agenda**

Google calendar

La **vista de Agenda** supone una aproximación completamente distinta a las anteriores. En este caso, se trata de mostrar una **lista con los siguientes eventos que se van a**

Buscar en mis calendarios Mostrar opciones de búsqueda

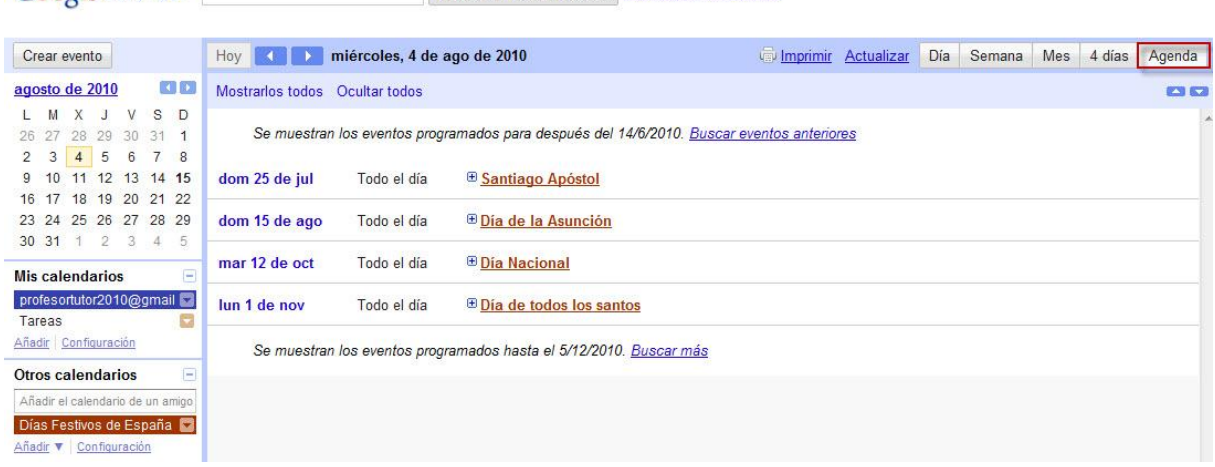

**producir**. Lo que no hay es un tope de fecha concreto. Si hay pocos eventos, la parte de agenda que se muestre puede abarcar varios meses. En caso de que los calendarios del usuario tengan una gran cantidad de eventos, apenas se mostrarán unos días. La aproximación de **Agenda** puede resultar interesante para tener una **estimación de las citas inminentes de los calendarios activos**.

#### **3. Eventos**

Un evento es la unidad atómica de información que se almacena en Google Calendar. Un evento puede contener una cita puntual, el recordatorio de un cumpleaños, un fin de semana de intenso trabajo o un mes de vacaciones en un destino exótico.

# **3.1. Crear un evento**

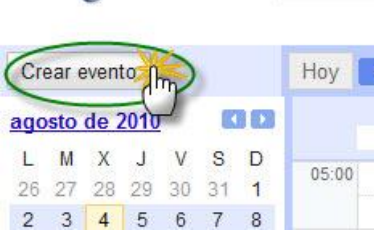

**La creación es la operación que se suele hacer con más frecuencia en esta herramienta**. Aunque hay varias formas, quizás la más obvia sea pulsar con el ratón en el enlace **Crear evento** que aparece en la zona superior izquierda de la pantalla, tal como se muestra en la imagen adjunta.

> Al pulsar en esta opción, se muestra una pantalla un formulario para rellenar todos los detalles del evento. Lo

mejor es ir rellenando la información solicitada de arriba a abajo y de izquierda a derecha.A continuación se describen algunos campos de especial relevancia.

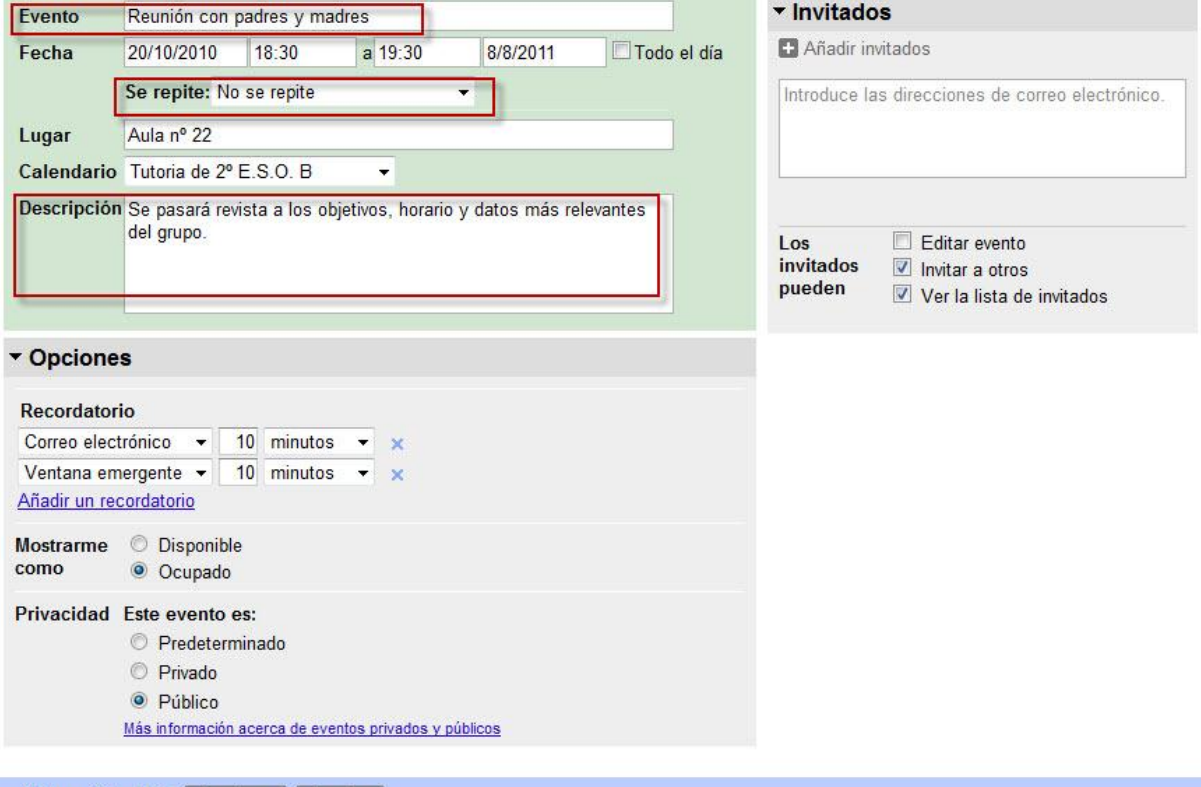

« Volver a Calendario Guardar (S) Cancelar

- En **Evento** se debe poner un título descriptivo a la cita que se va a guardar.
- **Se repite** es un campo especialmente interesante para apuntar cumpleaños, aniversarios, tareas periódicas, etc. Por ejemplo, para planificar una copia de

seguridad a mediados de mes, se debe poner una cita el día 15 y luego elegir **Mensualmente**. Hay muchas opciones que se pueden indicar para personalizar el intervalo, como: **Repetir cada para saber la frecuencia** (1 mes, 3 meses, etc.); **Repetir por para indicar si tiene que repetirse un día** en concreto de la semana (el segundo martes) o **del mes** (el día 15); y en **Intervalo**, la fecha en la que tiene que terminar la repetición.

 Lo que se indique en **Lugar** es susceptible de ser buscado y marcado en Google Maps, lo que es muy útil en caso de eventos a los que vayan a ser invitadas personas de distintos lugares. En Calendar **se puede elegir en qué calendario en concreto se quiere guardar el evento**. Un poco más adelante se explica toda la operativa sobre crear y compartir calendarios.

La otra manera de crear eventos es más visual. Sobre el propio calendario se debe trazar **con el ratón el horario del evento** (hacer clic izquierdo en la hora de comienzo, arrastrar hasta la hora de finalización y soltar el ratón).

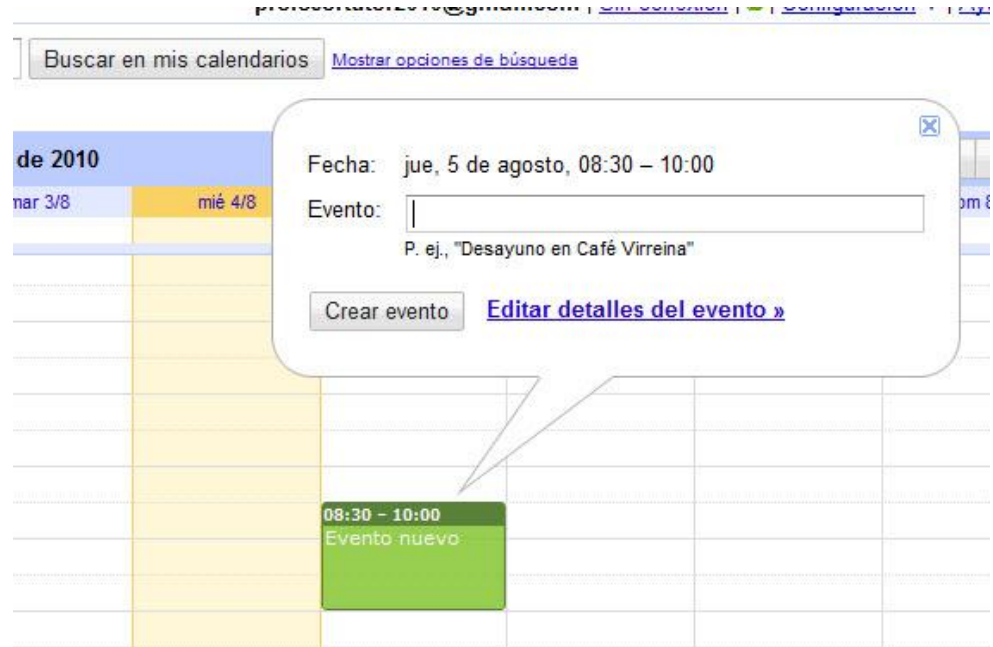

# **3.2. Opciones**

Hay algunos ajustes más que pueden resultar útiles al dar de alta o al editar una cita. Estos otros parámetros se encuentran agrupados en la zona de **Opciones**, que está justo debajo de las características del evento que se acaban de explicar.

- En **Recordatorio** se pueden añadir múltiples maneras de indicar la forma de avisar con antelación de este evento. En cualquier caso, se debe indicar la antelación con la que se quiere avisar de la cita. El recordatorio se puede **visualizar en la pantalla** (*Ventana emergente*), pero para ello se tiene que tener activa y en pantalla una sesión en Google Calendar. Una elección muy inteligente es la de **Correo electrónico**, programando por ejemplo, un aviso del evento un día antes de que se produzca. La última opción es la más novedosa, SMS, que tras verificar el número de móvil en **Configuración** ⇒ **Configuración para móviles**, permite recibir mensajes cortos al teléfono avisando de la cita.
- A continuación, y en **Mostrarme como**, se puede marcar el tiempo que dura el evento como Disponible u Ocupado. Esto sirve de cara a planificar reuniones con

varias personas, para buscar momentos en los que todos los asistentes estén disponibles.

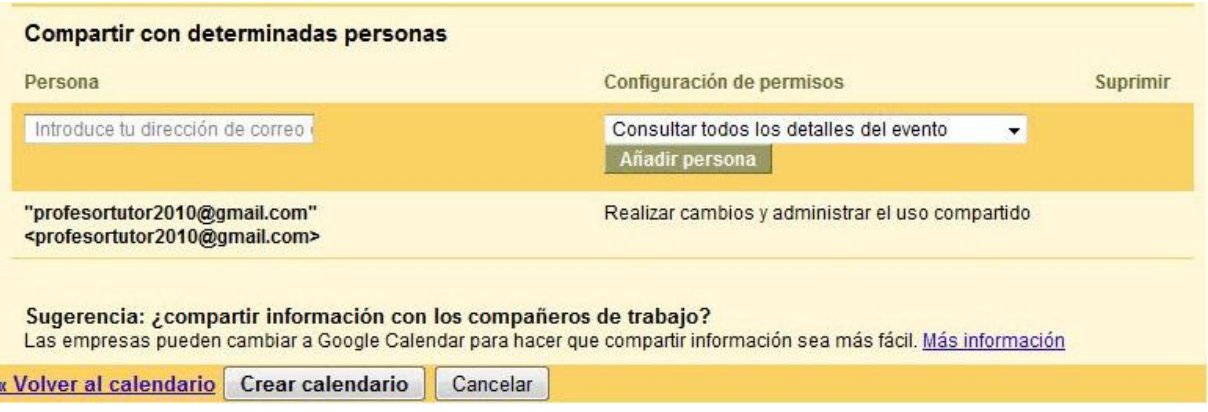

 Para terminar, y en **Privacidad**, se puede elegir si se comparten o no los datos del evento. Así, las opciones *Privado* y *Público*, ocultan y muestran respectivamente los datos de la cita; *Predeterminado* hereda la configuración del calendario para hacer que los datos sean privados o públicos.

# **4. Calendarios**

Si la unidad mínima de información en Calendar es el evento, **el siguiente nivel de agrupación es el calendario**, y básicamente **consiste en una serie de eventos**. La lista de los calendarios se muestra en un bloque de la zona izquierda de la pantalla, bajo el título **Mis calendarios**. En esta lista, al pinchar sobre el nombre del calendario se alterna entre mostrar y ocultar los eventos que pertenecen a este calendario. El botón que hay a la derecha permite tanto acceder a las **opciones de configuración del propio calendario** como elegir el color que identifica los componentes de este calendario.

#### **4.1. Crear calendarios**

Para crear un calendario se puede usar el enlace **Añadir** que hay en la ya comentada caja de **Mis calendarios**, situada en la columna izquierda. Aparece una nueva pantalla, como se muestra a continuación, y como siempre, hay que ir rellenando los campos de arriba a abajo y de izquierda a derecha.

 **Nombre de calendario**, **Descripción** y **Ubicación** son las opciones básicas de la configuración, y son campos de texto puramente descriptivos.

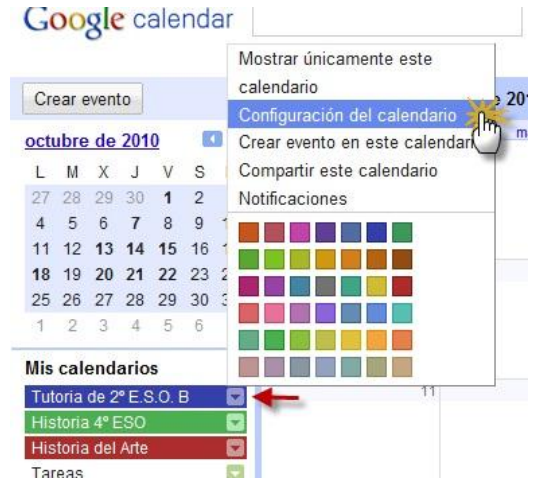

- La opción **Compartir este calendario con otros** es la que se puede utilizar para hacer público o no el calendario. Este punto es básico para poder aprovechar luego el potencial de mostrar una vista personalizada del calendario en cualquier página web.
- Por su parte, **Compartir con determinadas personas**, sirve para permitir a otros usuarios ver y/o editar todos los detalles del evento. El procedimiento a seguir en este caso es sencillo: la persona con la que se quiere compartir el calendario se

indica mediante su correo electrónico. A esa dirección se envía un mensaje con un enlace que debe visitar el destinatario para confirmar su participación en este

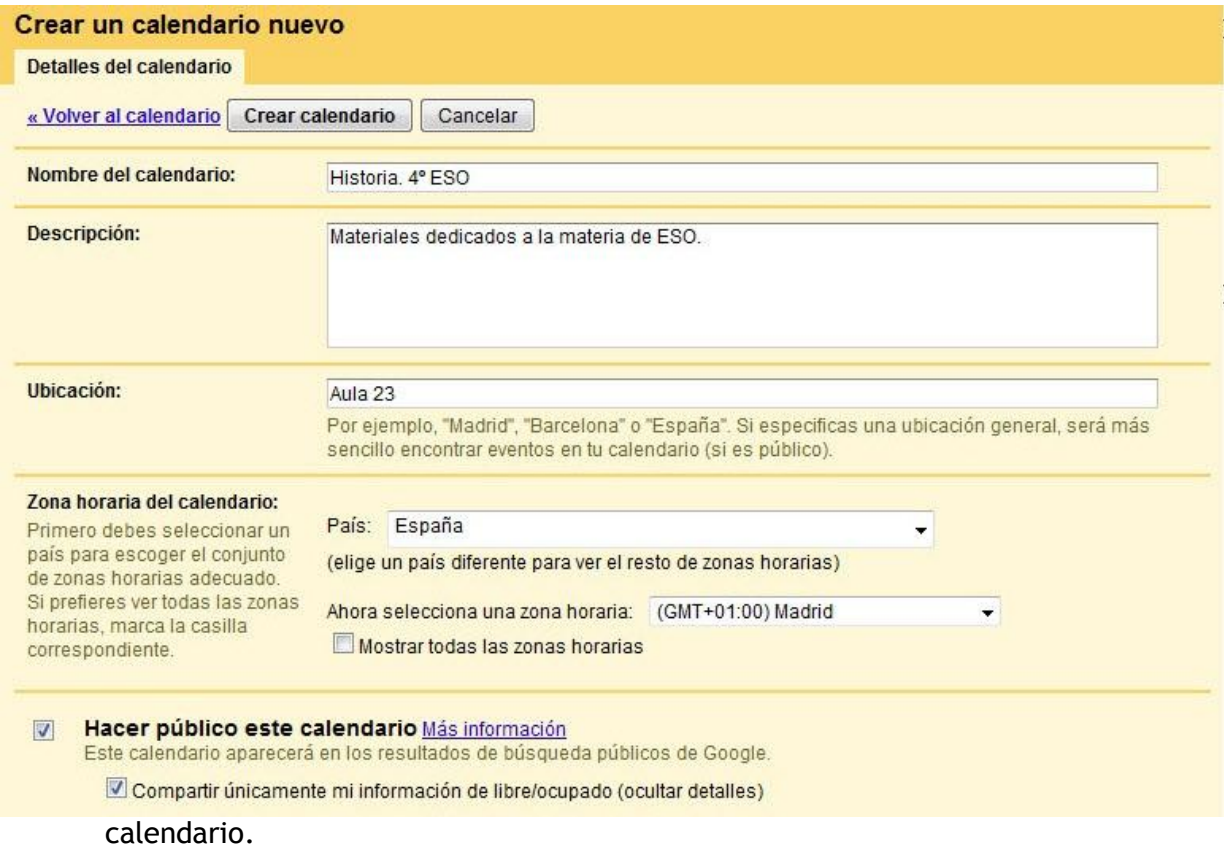

# **4.2. Configuración**

Para acceder a la configuración del calendario se debe hacer clic en la flechita adjunta al nombre del mismo calendario, ubicado en la sección Mis calendarios; se despliega un menú con diferentes parámetros y pulsamos **Configuración del calendario**, apartado en el que en primera instancia aparecen todas las opciones que se acaban de comentar en el apartado anterior y que se ubican bajo la etiqueta **Detalles del calendario**:

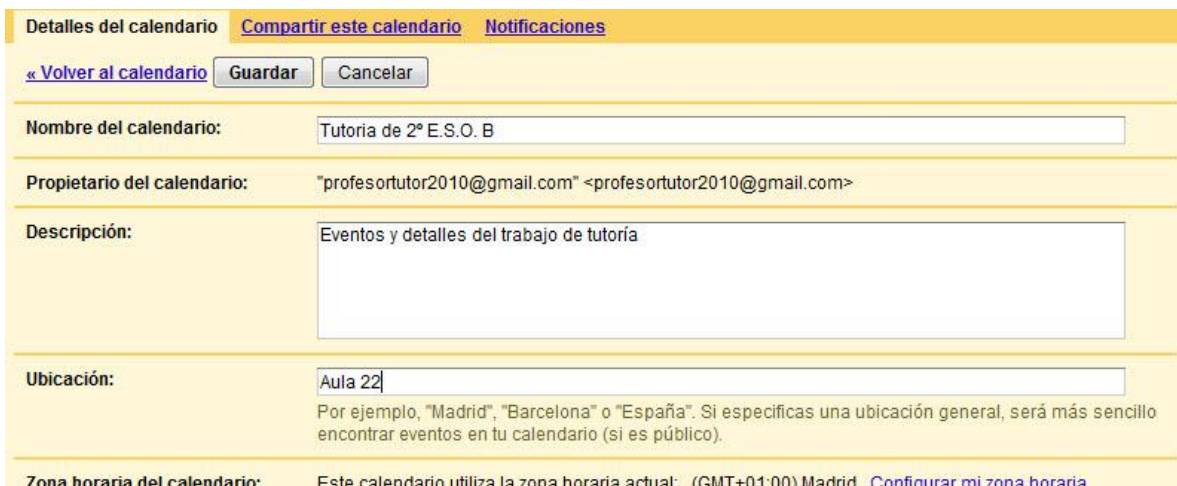

Una de las opciones que puede ser más relevante es la de **Incrustar este calendario**, que permite generar un código HTML que se puede pegar en cualquiera página web para mostrar el calendario a quienes la visiten. Se pueden configurar distintas opciones para adaptar la apariencia al estilo de la página o al gusto del usuario. Esto se consigue desde el enlace **Personaliza el color, el tamaño y otras opciones**.

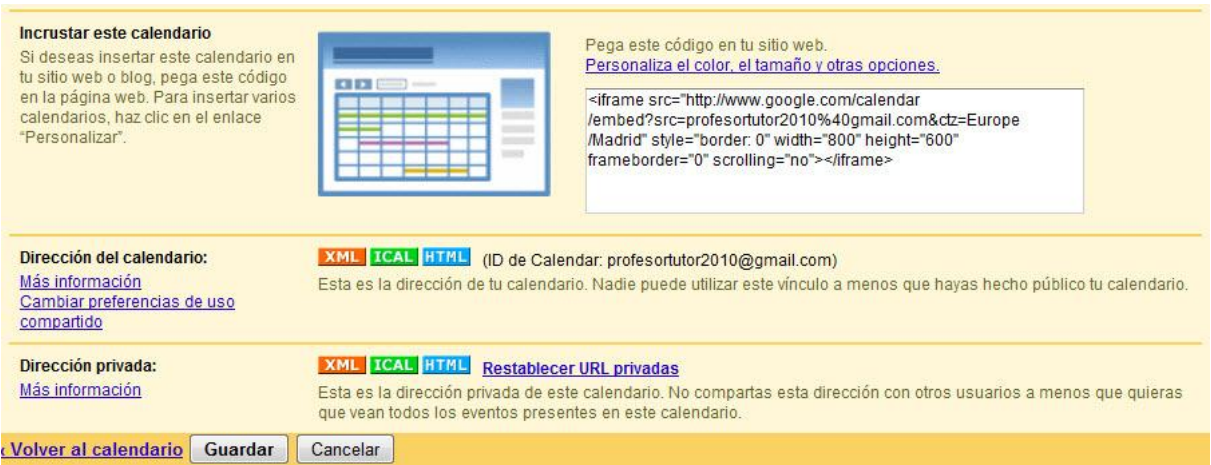

Por último, en la zona inferior de la pantalla están los enlaces para utilizar el calendario en otras aplicaciones informáticas de gestión de calendario, en formato **XML**, **ICAL** y **HTML**.

La administración de los **permisos generales del calendario**, así como los de los usuarios que lo comparten están en el apartado **Compartir este calendario**, lo que se detalla en el apartado siguiente.

# **5. Trabajo colaborativo**

Quizás el punto más destacado para el aprovechamiento docente de Google Calendar es el **uso del trabajo en equipo**. Para compartir un calendario, basta con hacer clic izquierdo en la flecha que hay junto al nombre del calendario y elegir **Compartir este calendario**.

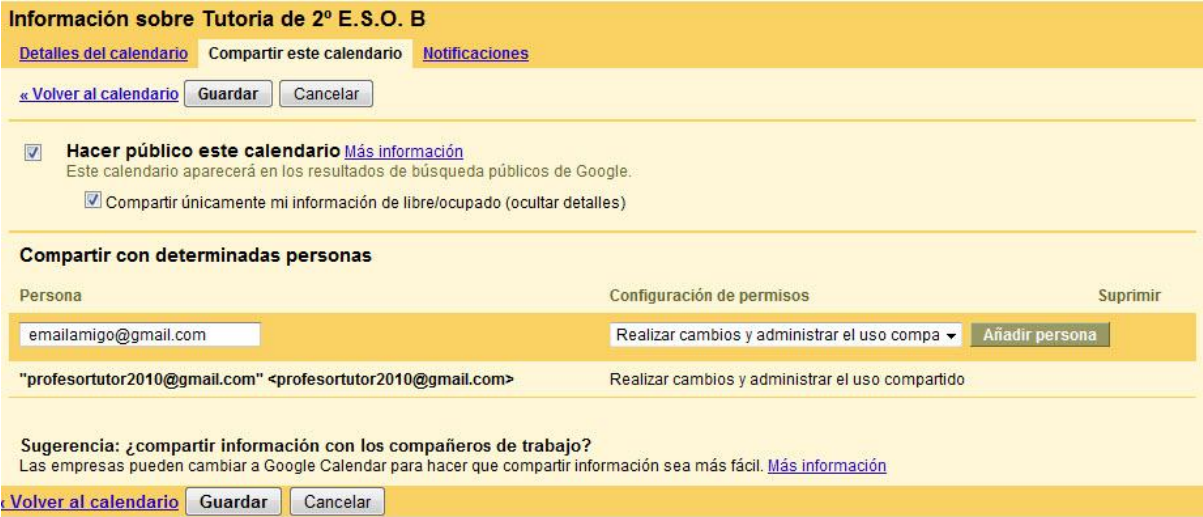

La primera de las opciones, **Compartir este calendario con otros** y **Hacer público este calendario**, permiten que cualquier pueda acceder al calendario. En esencia, los tipos de acceso son **Consultar todos los detalles del evento para acceso de sólo lectura** y **Realizar cambios y administrar el uso compartido** para que cualquier persona pueda dar de alta y editar los eventos del calendario.

En la **parte inferior**, se puede invitar a **cualquier persona a participar del calendario**, en **modo lectura** o **administración** –según se indicó en el párrafo anterior–, simplemente indicando la dirección de correo de la persona en cuestión. Este correo, por ejemplo, puede ser el de una lista de correo.Así, se puede emplear este método para invitar a **participar en un calendario a los miembros** del Claustro de Profesores, de un grupo de trabajo, a los alumnos de un grupo para crear un calendario de aula, etc.

#### **6. Reuniones con confirmación de asistencia**

Otro asunto en el que puede ser de mucha ayuda esta herramienta es en **la organización de reuniones** o poner en conocimiento de diversas personas de eventos especiales. Calendar implementa el protocolo de reuniones con automatismo de confirmación de asistencia. Para invitar a alguien a un evento, simplemente sigue los pasos: en primer lugar, **se hace clic en el evento** (o crea un evento nuevo) y selecciona "editar detalles del evento". En la sección "Invitados", situada en la columna derecha se pulsa la pestaña **Añadir invitados**. Se introduce las direcciones de correo electrónico de los invitados, separadas por comas y se selecciona el nivel adecuado de control que desees tener para tus invitados. Luego se pulsa Guardar. Si deseas notificar el evento a tus invitados, haz clic en "Enviar"; de lo contrario, haz clic en "No enviar". Ten en cuenta que los invitados que utilizan Google Calendar recibirán una notificación basada en la configuración de su propia notificación. De esta manera, cada uno de **los invitados recibe un mensaje explicando los detalles** del evento y solicitando confirmación de asistencia al mismo.

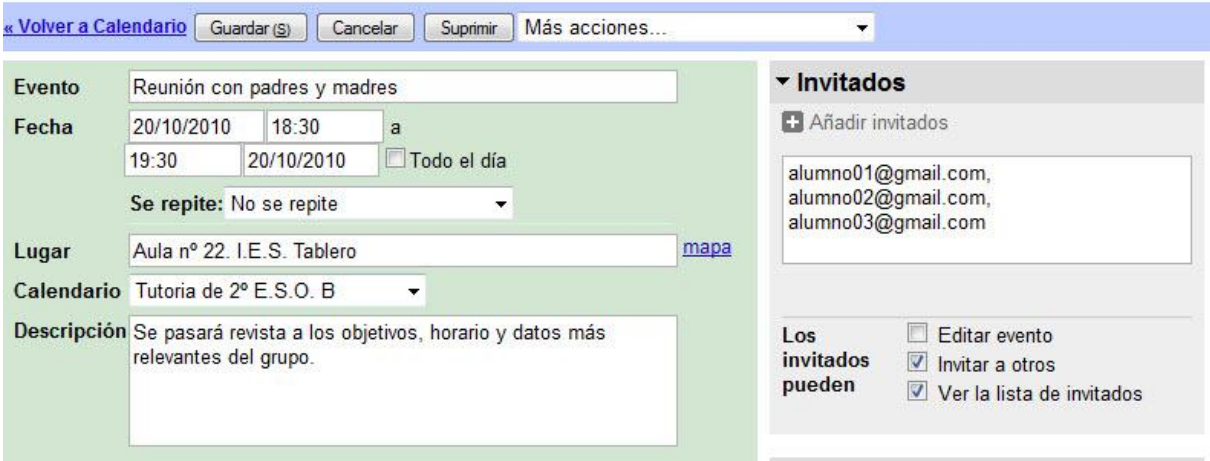

Con posterioridad, al acceder a los detalles del evento, se puede ver quiénes han confirmado la asistencia a la reunión.

#### **7. Recursos compartidos**

Una última idea para aprovechar el potencial de esta herramienta es definir un recurso compartido. A modo de ejemplo, se va a explicar cómo se podría utilizar Google Calendar para reservar el Salón de actos. Esta opción **sólo está disponible para Google Apps**, que se estudiará en otro artículo.

En primer lugar, **hay que crear un calendario** (por ejemplo, Salón de actos) y compartirlo con quienes puedan tener acceso al recurso, por ejemplo con todo el profesorado del Centro. Luego, acceder a **Configuración**, **Detalles del calendario**. Allí, **marcar Aceptar automáticamente invitaciones que no entren en conflicto**. Con esta opción, se permite que los profesores puedan reservar de forma automática las horas que necesiten

Para formalizar la reserva, basta **crear un evento en el calendario del recurso** (en este caso, Salón de actos) y elegir **Comprobar disponibilidad de recursos e invitados**, para saber si está disponible el espacio o alguien lo ha reservado previamente.

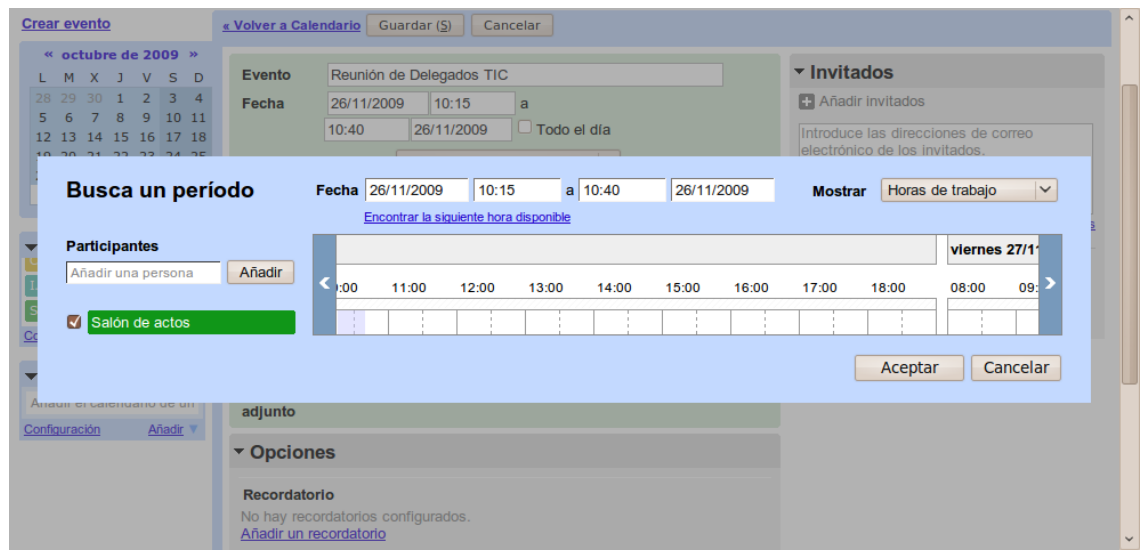

#### **8. Funciones avanzadas**

Aunque se deja a la pericia del lector localizar y utilizar las **funciones avanzadas que aquí se mencionan**, al menos sí parece interesante dar una reseña de la posible utilidad que tienen estas características:

## **a) Labs**

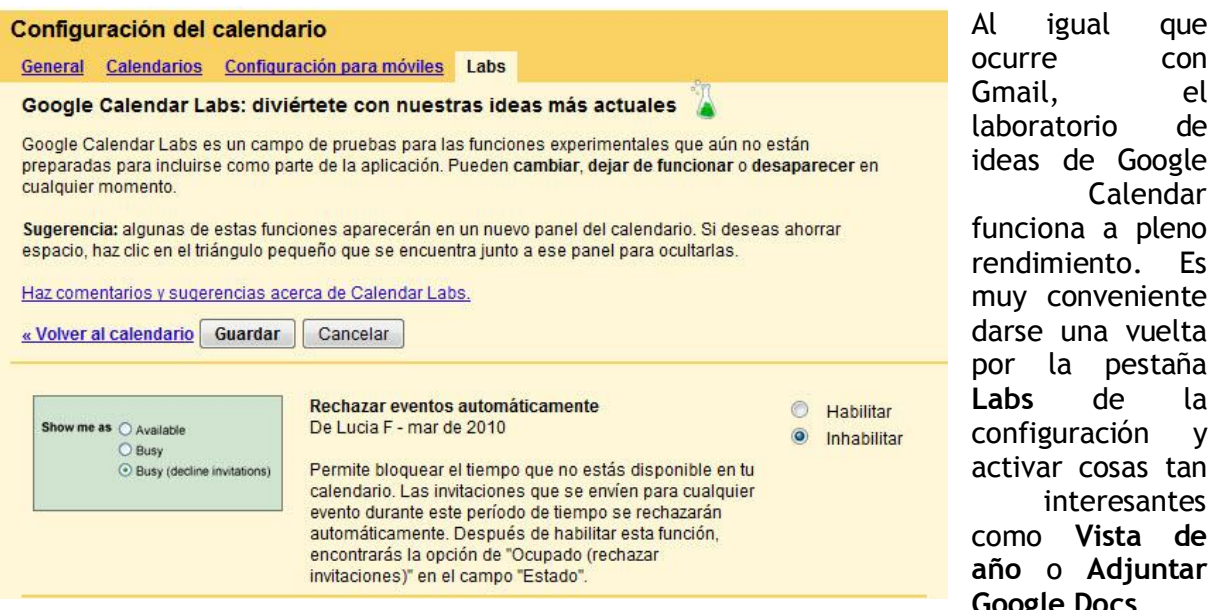

# **Google Docs**.

#### **b) Sincronización de calendarios**

Una de las opciones que proporciona Google Calendar es la **capacidad para sincronizar calendarios entre aplicaciones y dispositivos.** La sincronización con aplicaciones permite, por ejemplo, el intercambio de eventos entre una aplicación de escritorio y Google Calendar. En las sincronizaciones, la más importante suele ser la primera, puesto que se tienen que combinar los eventos de los dos orígenes. En las **sincronizaciones sucesivas**, sólo habrá conflictos en el caso de que se haya cambiado el mismo evento tanto en Calendar como en la aplicación de escritorio. También es cada vez más habitual que **tanto los teléfonos móviles como las agendas electrónicas** dispongan de capacidad de sincronización con los servicios de Google.

# **c) Calendario público en una página web u otras aplicaciones web (blog o wiki)**

Una opción muy interesante es la de **publicar un calendario en una página web cualquiera, u otras aplicaciones web (blog o wiki).** Puede ser interesante, por ejemplo, crear un calendario público para todos los eventos de un centro educativo, para la tutoría de un grupo escolar, o para el desarrollo de la enseñanza de una materia del área. Calendar proporciona los datos necesarios para incrustar el calendario en el lugar que tengamos pensado. Para ello se debe obtener un código HTML para llevar a cabo esta operación; además, **podemos seleccionar** (se encuentra en la configuración del calendario, apartado Detalles) algunos detalles de presentación, como los elementos que contendrá, **la vista predeterminada de calendario que se mostrará, el tamaño, los colores, el idioma, la simultaneidad o no de otros calendarios, etc.**

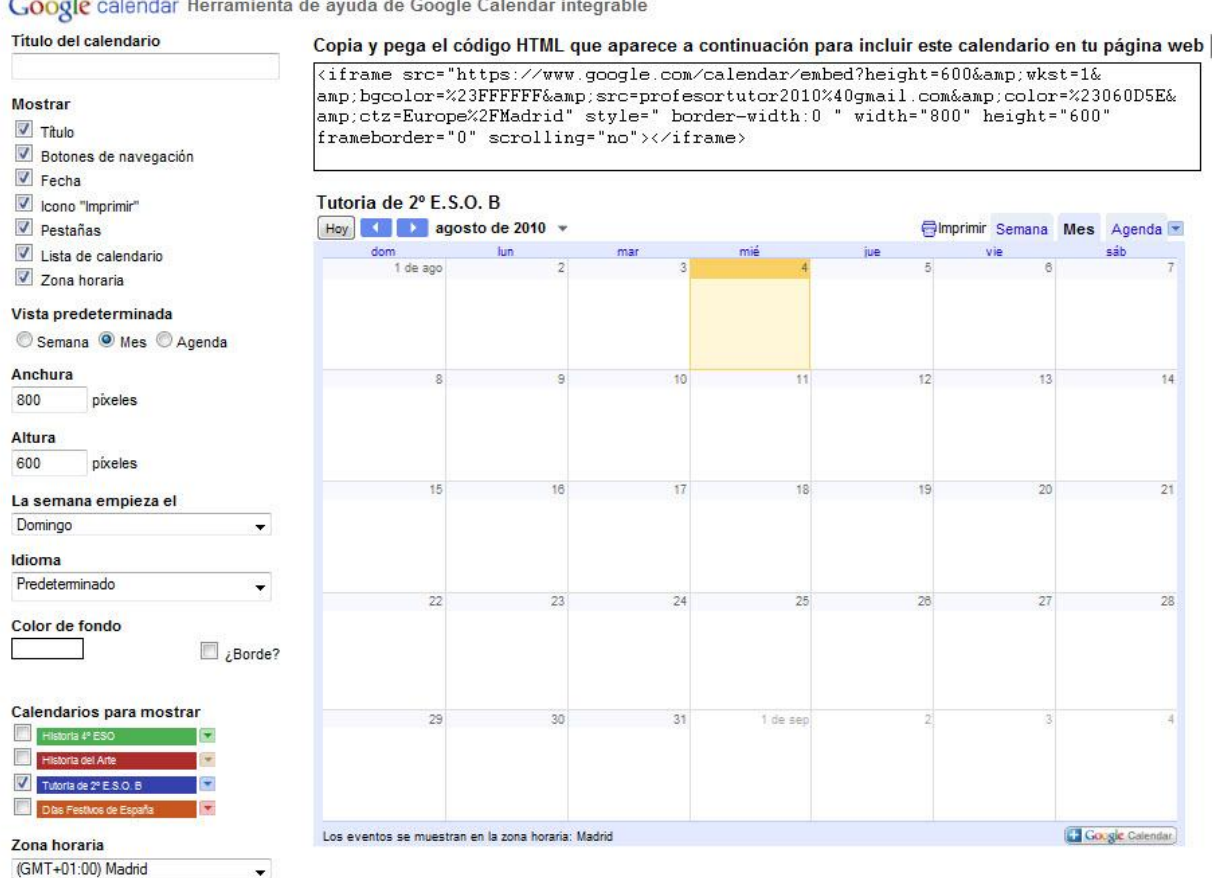

Google calendar Herramienta de ayuda de Google Calendar integrable

#### **d) API para desarrollares**

La herramienta más potente, aunque también algo más compleja, es la **API**. Se trata de una colección de funciones para desarrolladores que permite a quienes tengan nociones de programación escribir programas para automatizar tareas. Con esto se puede hacer, por ejemplo, un programa para almacenar en un calendario privado del profesor los cumpleaños de sus alumnos, para que pueda felicitarlos mientras pasa lista. En cualquier caso, hay que tener en cuenta que es necesario conocer algún lenguaje de programación informática y también las funciones de la **API de Google**, lo que implica invertir algún tiempo en estas tareas antes de hacer uso de todo el potencial de esta opción.

# **9. Conclusiones finales**

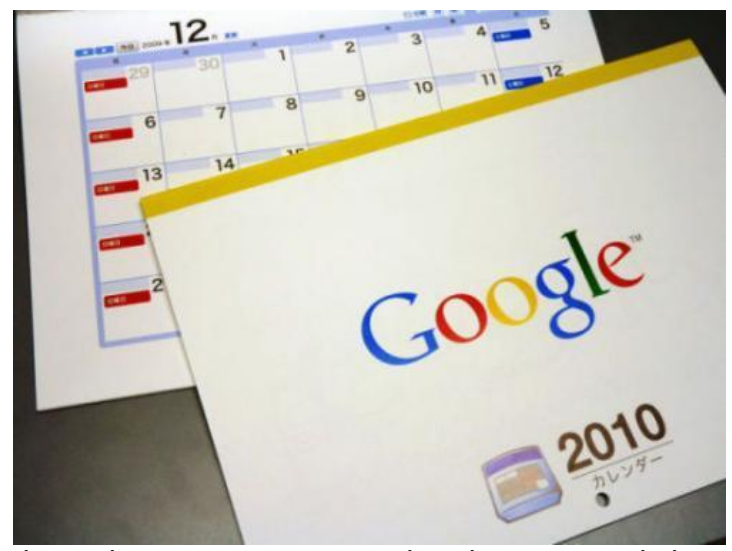

Google Calendar es una de las opciones más eficaces para llevar una agenda en línea. Tiene como gran virtud que **se adapta a las necesidades y las capacidades del usuario**. Además, permite que uno se vaya adentrando en las opciones de esta aplicación web y poniendo en práctica gradualmente nuevas herramientas, cada vez más potentes.

Para la **práctica docente**, puede ser bastante eficaz **para comunicar a los distintos grupos las fechas importantes** (ejercicios, entrega

de trabajos y ejercicios de clase, actividades complementarias y extraescolares, exámenes, etc.), así como **para coordinar grupos de trabajo** en los que hay que consensuar fechas, etc. Además, la posibilidad de **compartir calendarios con los alumnos** abre nuevas vías para el día a día en el aula.

Por si todo lo demás no fuese suficiente, Google Calendar posee una muy buena **integración con el resto de servicios de Google** (desde Gmail, por ejemplo, se puede tener una vista del o de los calendarios que el usuario elija), o desde Blogger, Google Docs, o iGoogle.

Cfr. Manuel Robles Fernández, [Sistema de Alerta y Comunicaciones. Google Calendar,](http://issuu.com/farajon/docs/sistema_de_alertas_y_comunicaciones1) I.E.S. Virgen de las Nieves, Granada,